# 宝马 5 系故障引导操作说明

### 功能说明:

故障引导主要是根据读到的故障码生成相应的检查计划,为解决故障问题提供针对性的 诊断方案。目前通过元征大数据,统计了宝马软件测试的数据里,出现次数超过 100 的故障 码, 在 2019 年初优先完成了故障引导内容并发布。2020 年将完成持续完成其他故障码内容 和帮助资料,也即将发布奔驰的故障引导内容。

### 条件要求:

支持设备: PADIII,PADV 等

软件要求: 宝马 V50.70 及以上版本, PADV 支持资料图

换作指引: 宝马 F18 车型为例, 其他类似。

1. 选择传统软件,进入到如图 1 界面,选择【宝马】软件;

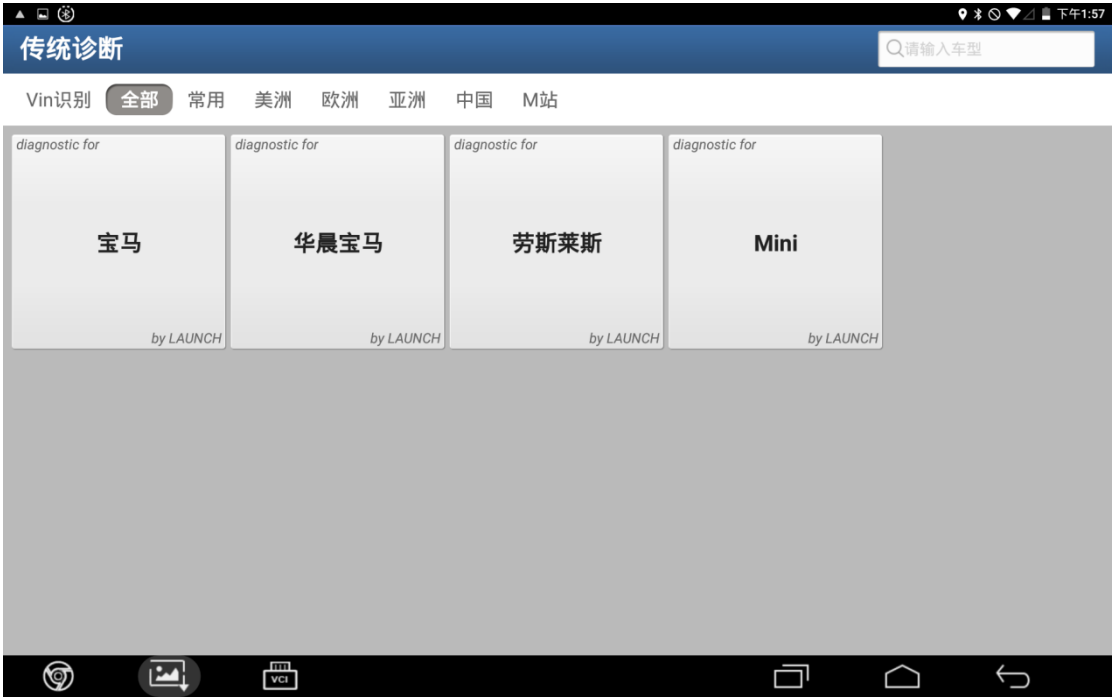

图 1

#### 2. 选择【自动搜索】,等待设备读取车辆信息,如图 2;

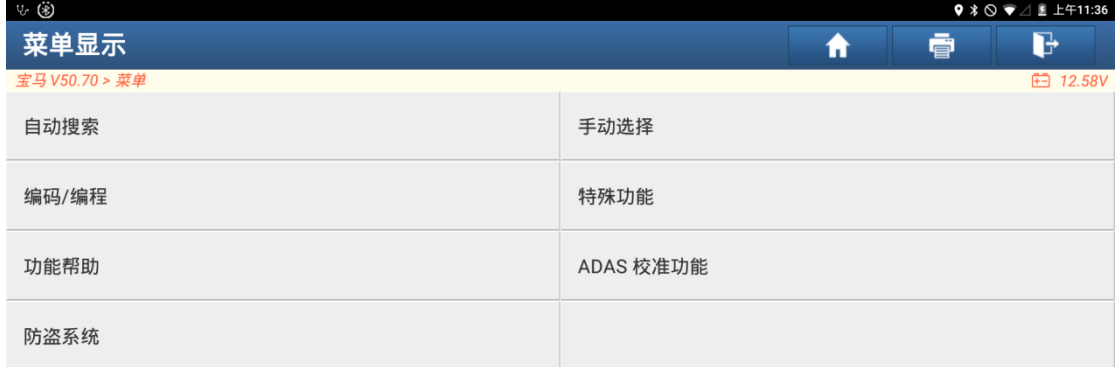

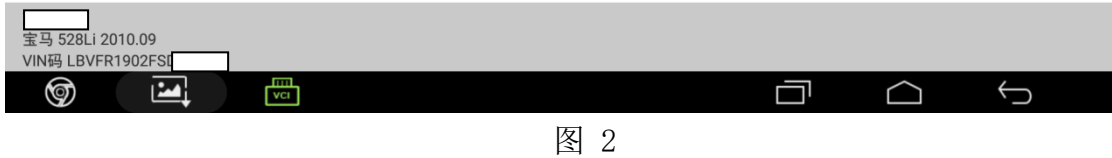

#### 3. 进入车辆信息显示页面,点击"下一步",如图 3;

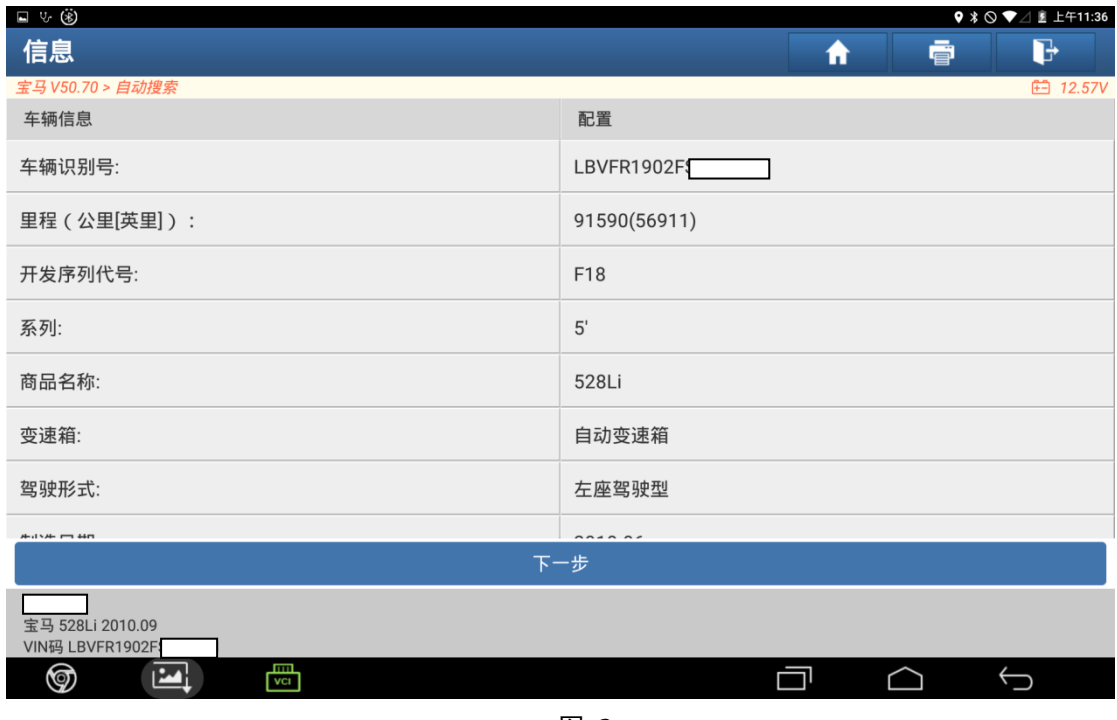

**9 % ◎ ♥ △ 图 上午11:37**  $\Box \vee \circledcirc$ 系统和功能 ē  $\mathbf{F}$  $\hat{\mathbf{r}}$ **□ 12.30V** 系统拓扑 系统列表 特殊功能 防盗系统 编码/编程 功能帮助 \*支持上下滑动 ■正常 ■异常 ■已扫描 未扫描 ■未配置  $\overline{\phantom{a}}$ **JBBF VSW** CON **FAS K.CAN2** T т т ┯  $\overline{\mathcal{L}}$  $\cup$ - 1 **BFS** CAS FZD **HKL** FRM FD AC T -1 т т  $\overline{\mathcal{L}}$  $\overline{C}$  $FD2$ OBD ZGM  $\left($ **RSE TEL**  $\overline{C}$ MOST т Т ٦ ٦  $\sim$ **MMC** AMP cic C  $\overline{\mathcal{L}}$ SRS **TCM** GWS **PT-CAN** T ┚ Т EKPS **FPB** 宝马 528Li 2010.09 智能检测 系统扫描 选择检测 VIN码 LBVFR1902FS ම  $\boxed{24}$ ロ ┌₩  $\bigcirc$  $\hookrightarrow$ 

4. 等待设备读取车辆信息完成后,进入如图 4 界面, 点击【智能检测】;

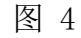

5. 等待扫描直到完成, 如图 5;

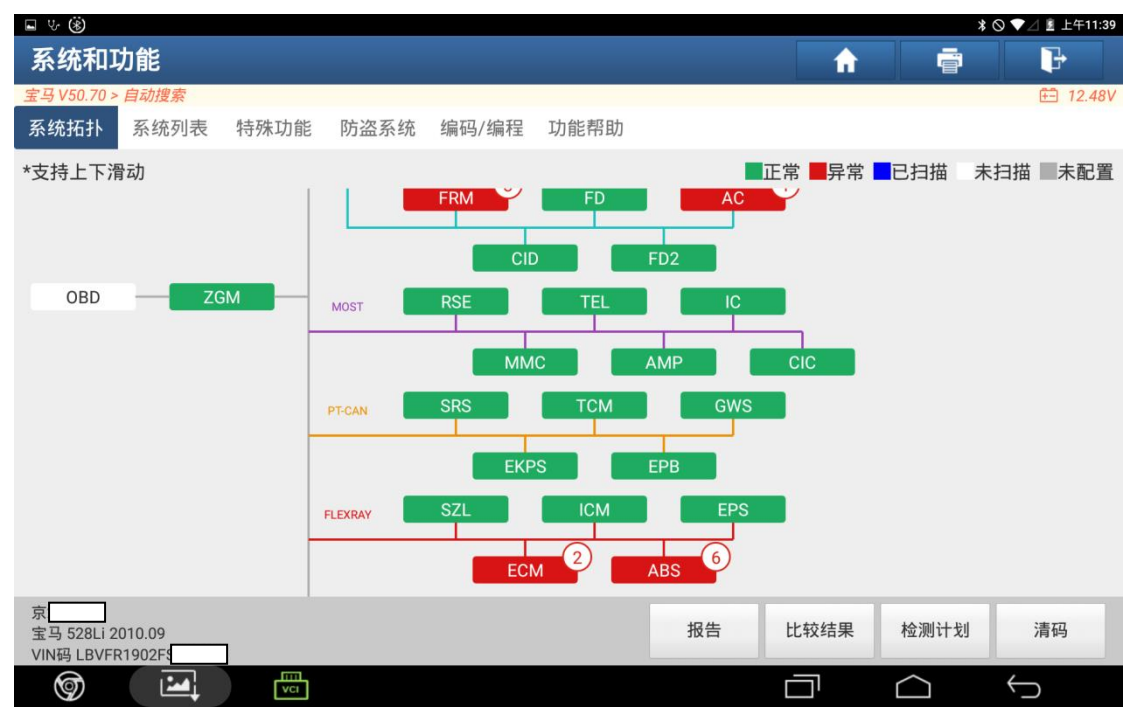

图 5

第 3 页 共 10 页

6. 在图 5 的界面中点击有故障码的系统(此处以 ECM(发动机)系统为例),然后在右边弹出的界 面中点击"进入系统" 如图 6;也可以选择上方的【系统列表】菜单,然后在如图 7 的界 面进入系统。

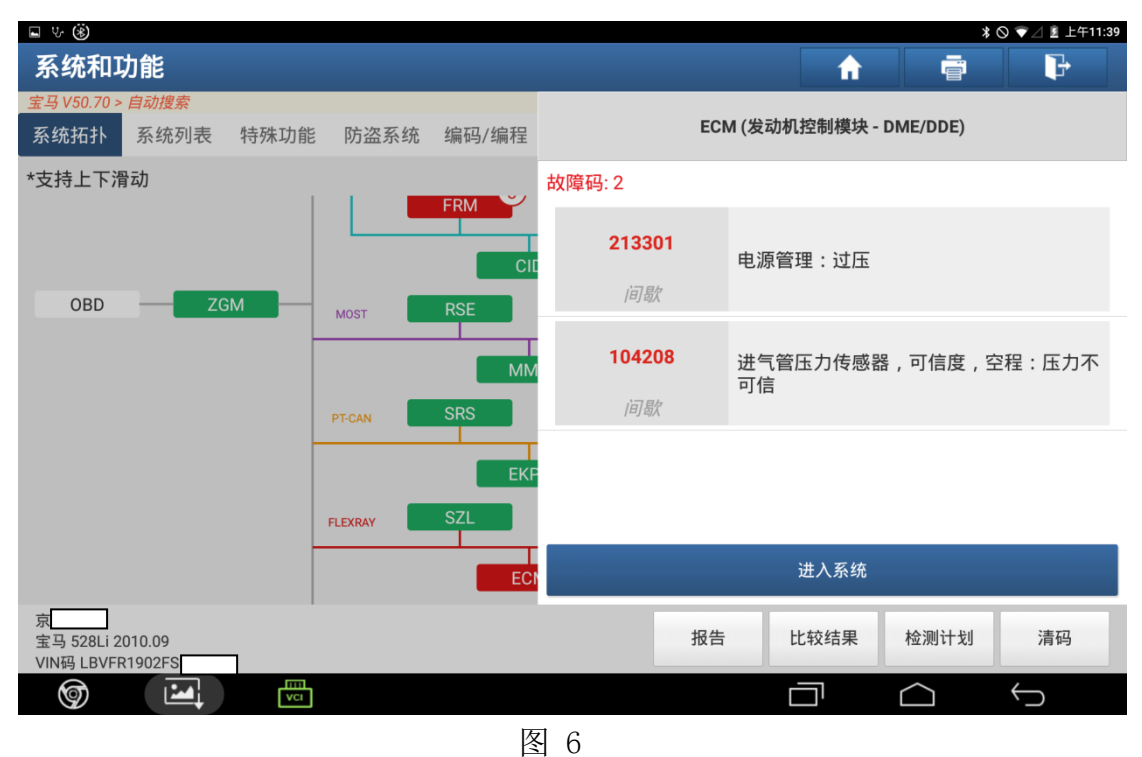

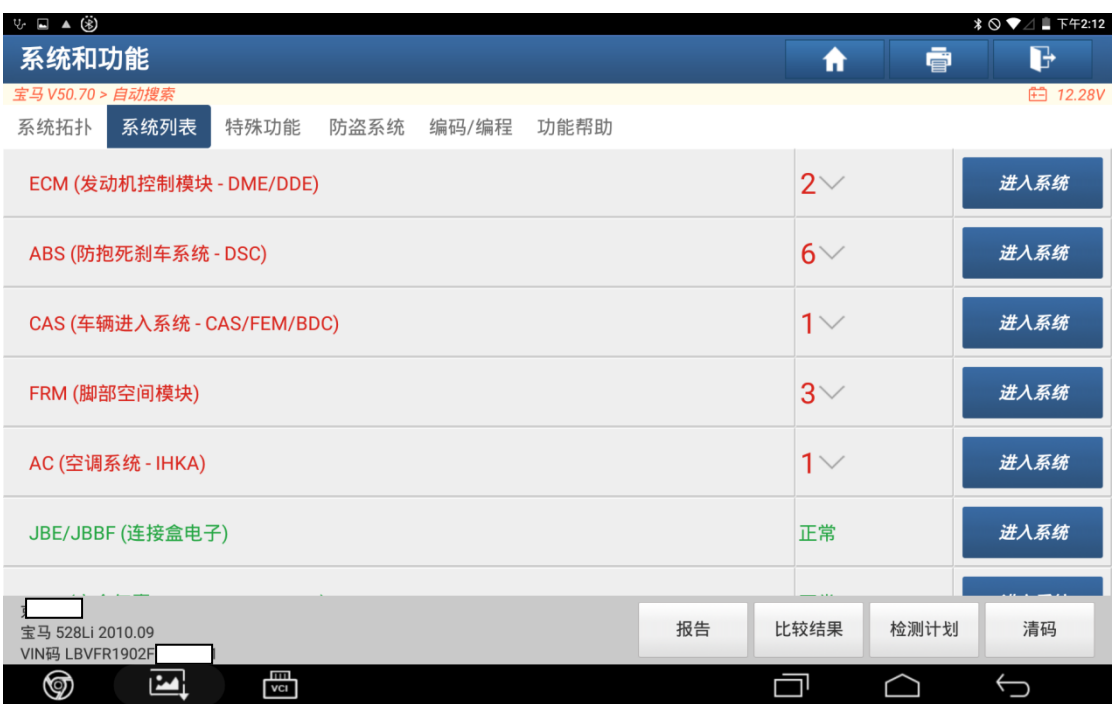

7. 进入到系统功能菜单界面,选择【故障引导】,如图 8;

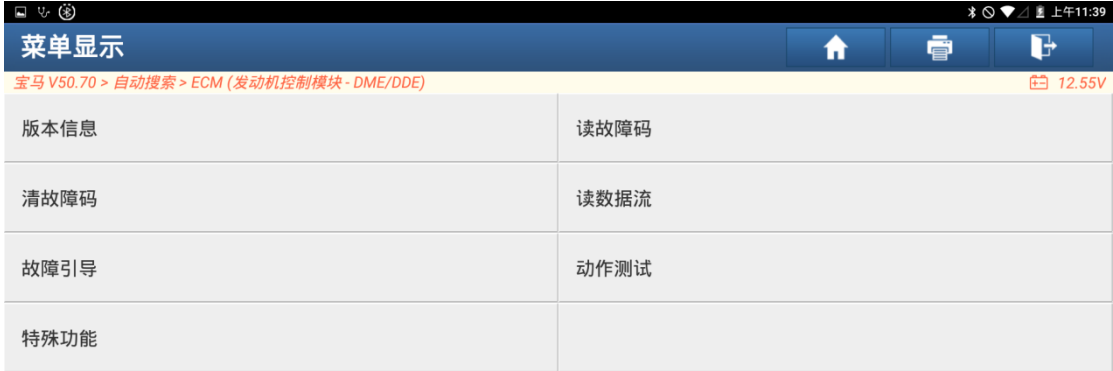

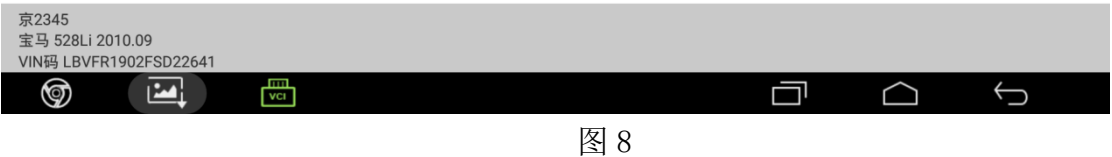

8. 等待直至扫描结束,然后进入到如图9界面, "+"号可点击查看特殊功能对应故 障码;

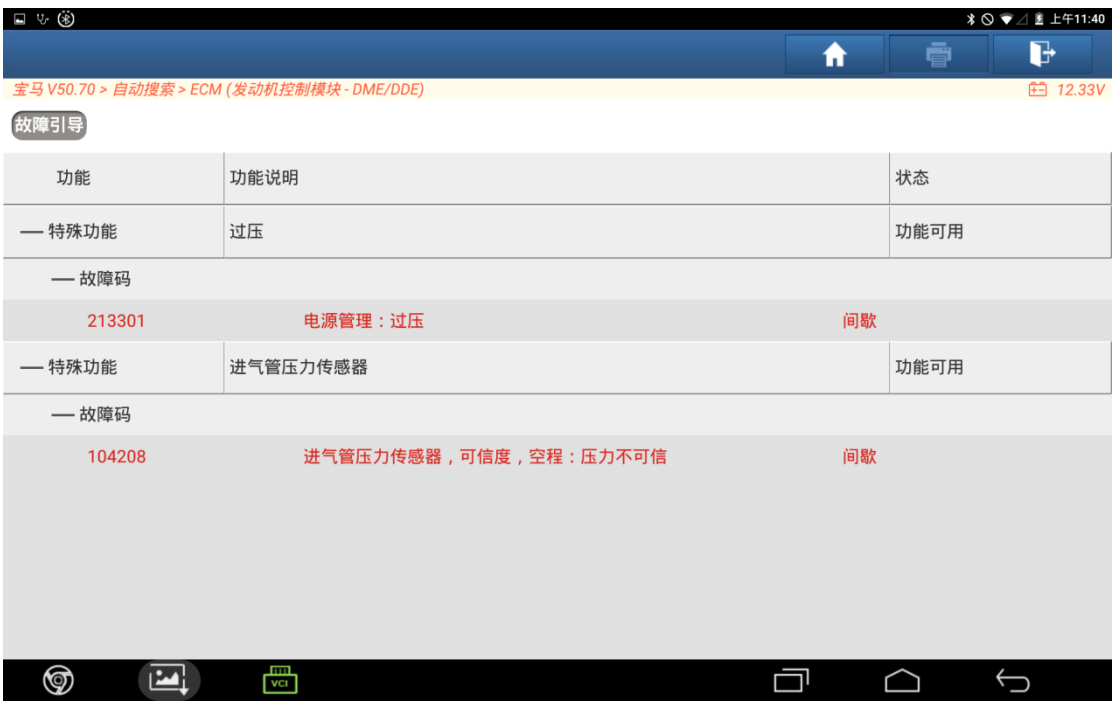

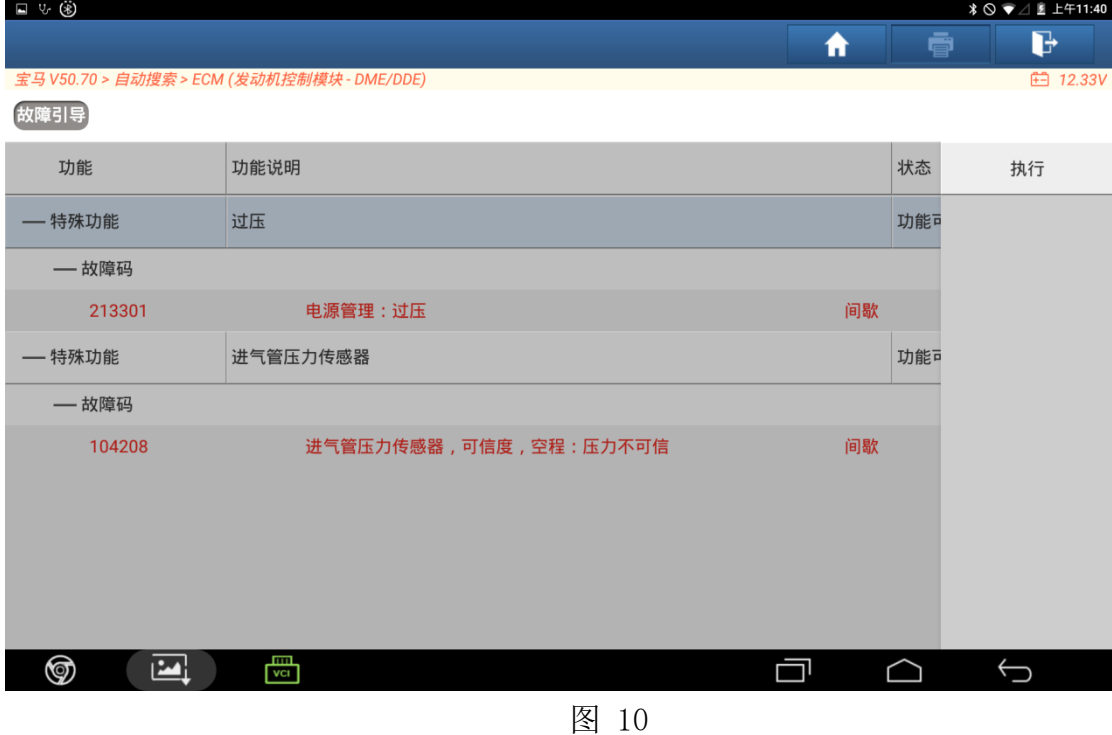

9. 我们以过压功能为例, 点击 "过压", 再点击右边弹出"执行", 如图 10

10. 特殊功能界面,如图 11 所示 (注:执行步骤为功能的流程,维修说明包括了功 能描述和功能电路图);

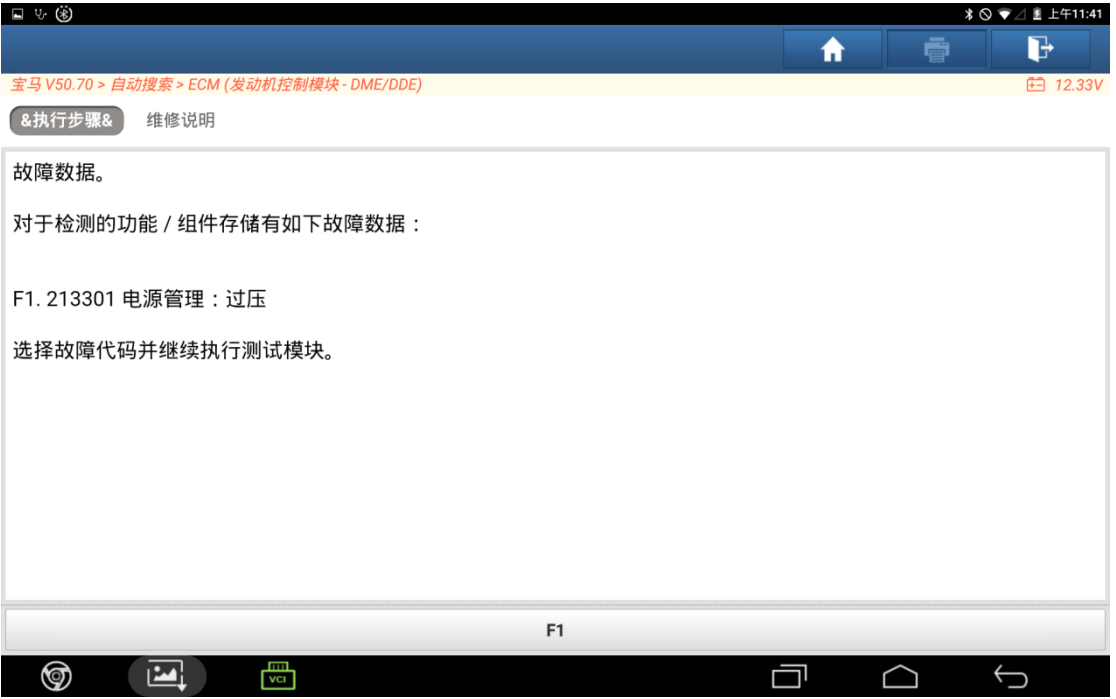

11. 在界面上点击"维修说明"可进入【功能描述】界面, 可放大查看, 如图 12 / 图 13 所示;

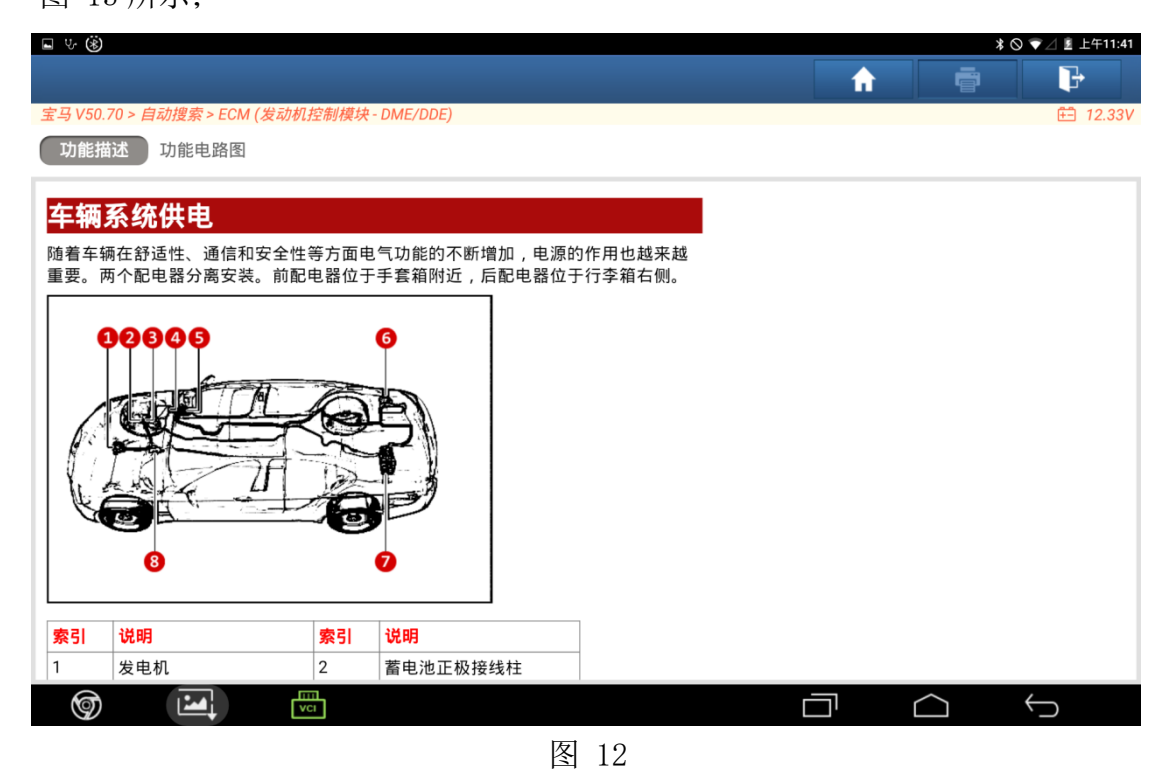

| ■ ツ ⑧                                                                          |   |                 |
|--------------------------------------------------------------------------------|---|-----------------|
| Ħ                                                                              | ā | P               |
| 宝马 V50.70 > 自动搜索 > ECM (发动机控制模块 - DME/DDE)                                     |   | <b>白 12.33V</b> |
| 功能描述<br>功能电路图                                                                  |   |                 |
| 车辆系统供电                                                                         |   |                 |
| 随着车辆在舒适性、通信和安全性等方面电气功能的不断增加,电源的作用也越来越<br>重要。两个配电器分离安装。前配电器位于手套箱附近,后配电器位于行李箱右侧。 |   |                 |
| 00000<br>6                                                                     |   |                 |
| 閜<br>⊚                                                                         |   |                 |

图 13

12. 在图 12/图 13 的界面中点击【功能电路图】,可进入到如图 14 所示的电路图界面, 在此界 面中可根据实际情况选择编号跳转到详细信息界面中。例如:点击 Z3 保险丝盒,可跳转到 如图 15 的界面,在该界面能看到上方有安装位置(如图 15 和图 16 所示)和功能描述(如 图 17 所示) 菜单(注: 在如图 14 的界面上选择不同的编号此处的菜单可能不一样), 可根 据自己想要了解的信息选择菜单;

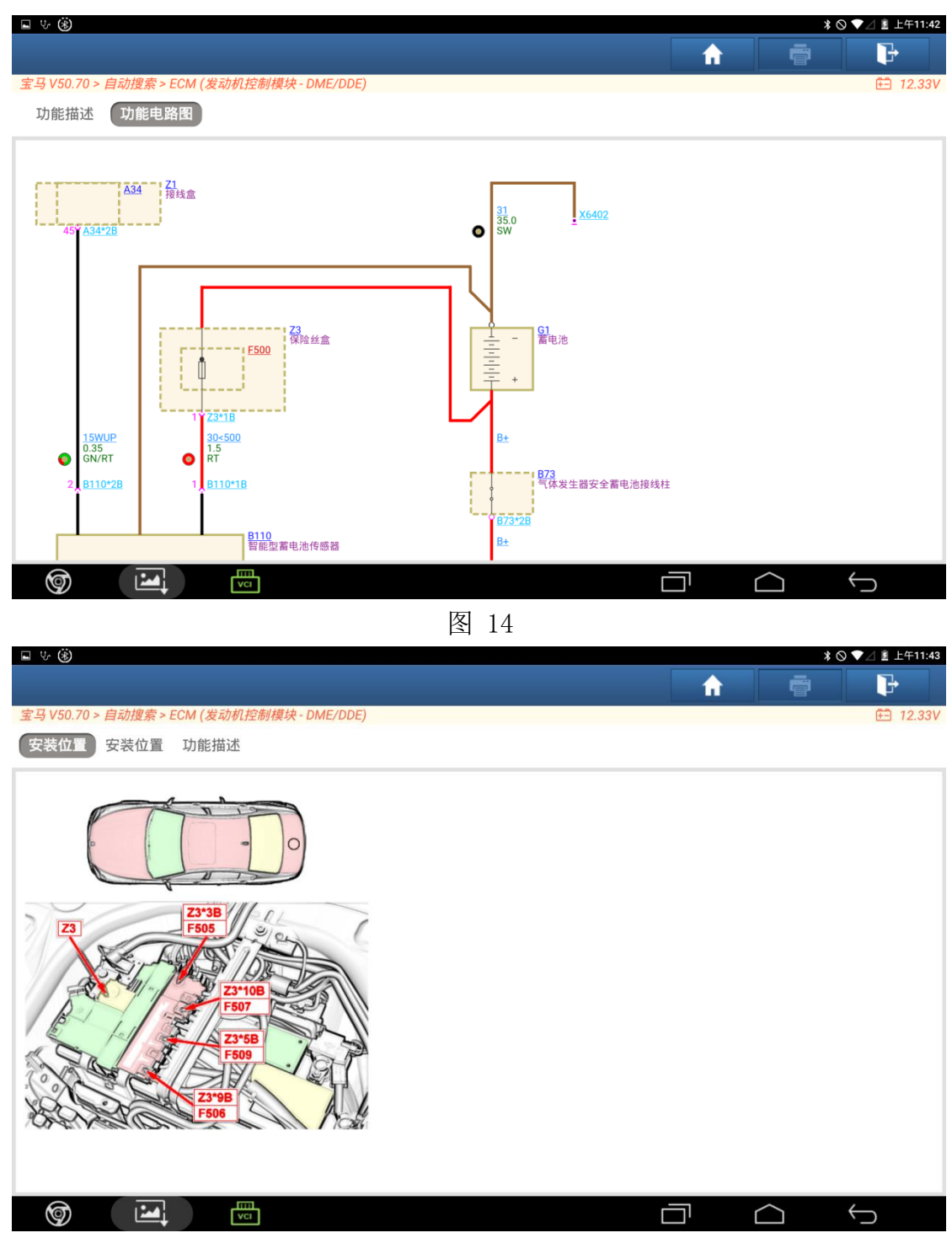

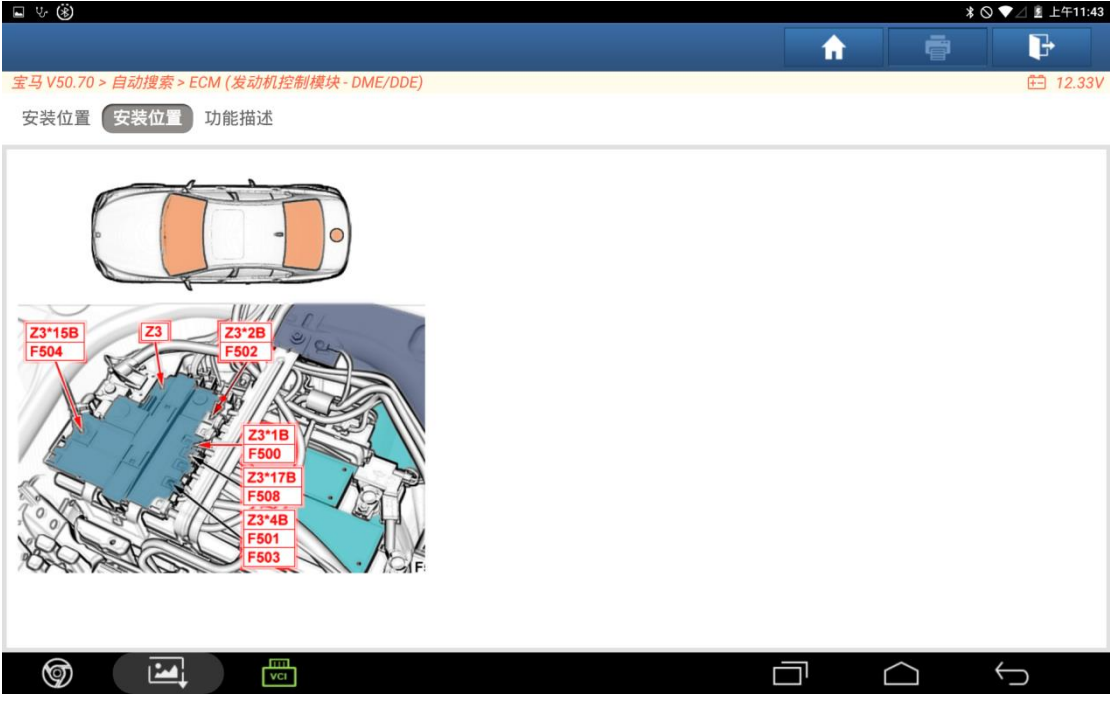

图 16

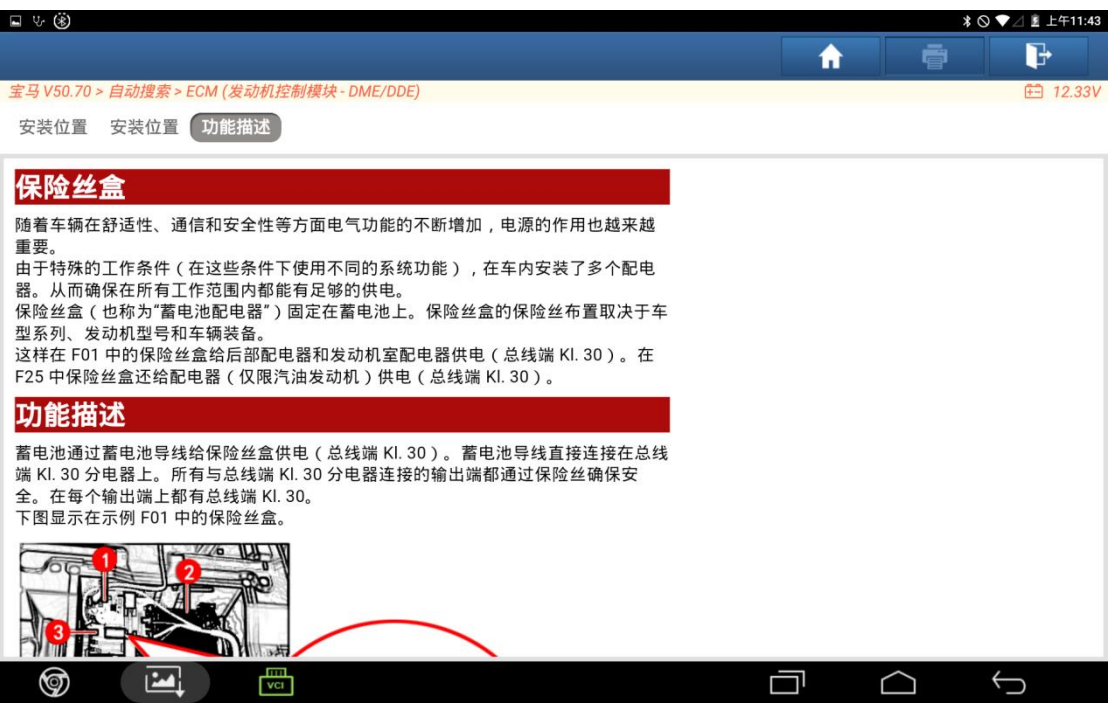

图 17

第 9 页 共 10 页

13. 了解完维修资料后可点击返回按钮,回到功能执行步骤界面,继续执行功能直至 结束,如图 18/图 19;

 $\Box$  v  $\circledast$  $\mathbf{F}$ ₩ 春 宝马 V50.70 > 自动搜索 > ECM (发动机控制模块 - DME/DDE) **白 12.33V** 8执行步骤& 维修说明 在车载网络中控制单元的设计,使其可以短时处于超过16V最大工作电压的峰值电压下而功能不会受限。 如果在行车过程中出现峰值电压, 其时间超过 300 ms, 则很可能导致下列客户偶尔能够感受到的症状: 车载显示器变暗 车内照明灯变亮或闪烁。 DSC 失效和 ASC+T/DSC 指示灯和报警灯亮起。 等等 继续  $\boxed{\color{red}2}$ ু ┌┉ 门  $\bigoplus$  $\bigcirc$ 图 18 ⊟ ৬ ⊛  $\mathbf{F}$  $\overline{\mathbf{h}}$ ē 宝马 V50.70 > 自动搜索 > ECM (发动机控制模块 - DME/DDE) **白 12.33V** 8执行步骤& 维修说明 选择: F1. 故障数据显示 F2. 退出测试模块 F<sub>2</sub> F<sub>1</sub> ❻ 画  $\bigoplus$  $\frac{1}{\sqrt{1}}$ 一  $\bigcirc$ 图 19

## 声明:

该文档内容归深圳市元征版权所有,任何个人和单位不经同意不得引用或转载。